QUICK REFERENCE GUIDE

## **US WIRE PAYMENTS**

Treasury Internet Banking's US Wire payment feature allows you to send funds quickly and easily to individuals and businesses throughout the United States.

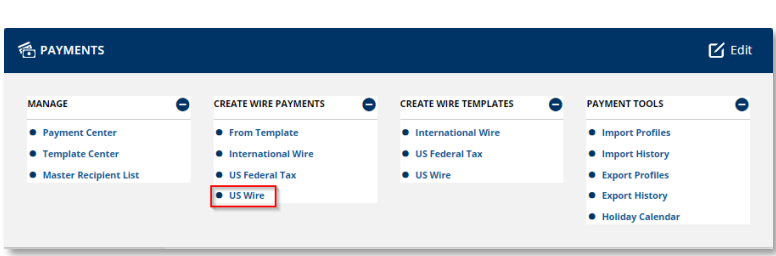

### **Navigation**

Navigate to the *Payments* menu and select *US Wire* from the *Create Wire Payments* sub-menu.

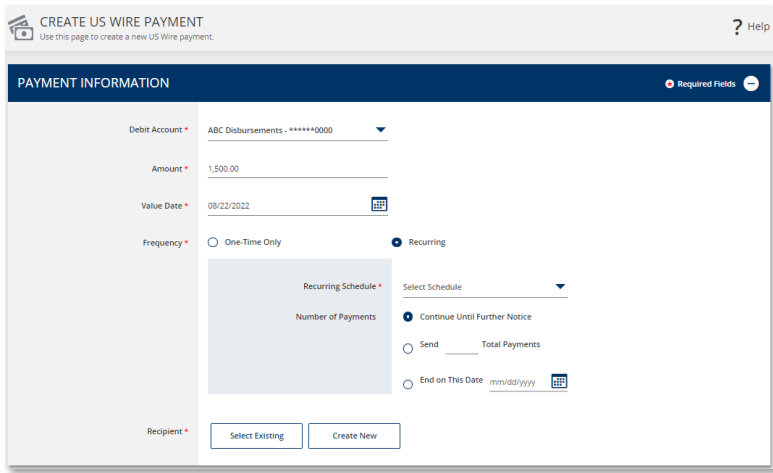

### **Payment Creation**

STEP 1: PAYMENT INFORMATION

- 1. On the payment creation screen, enter the required details in the *Payment Information* section.
- 2. Select the *Debit Account* from the dropdown list.
- 3. Enter the *Amount* of the wire.
- 4. Enter or use the calendar icon to select the *Value Date.* This is the date you want the payment to be received by the recipient(s).

The default payment *Frequency* is One-Time-Only.

5. Select the *Recurring* radio button if desired to create a recurring payment.

Recurring payment options include the ability to specify the total number of payments or to continue until further notice or until a specific date.

QUICK REFERENCE GUIDE

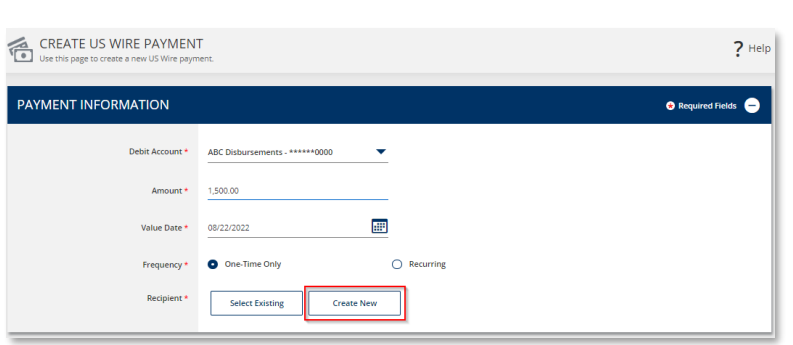

STEP 2: RECIPIENT

There are two ways to enter recipient information.

- 1. *Select Recipients* enables you to select recipients from your Master Recipient List.
- 2. *Create New* allows you to enter the information manually.

**As a reminder, please be aware of fraud attempts and use extra caution when entering or modifying recipient information based on email instructions, especially requests stressing urgency or secrecy.**

**Verify payment instructions using a phone number on file (not one given by the requester).**

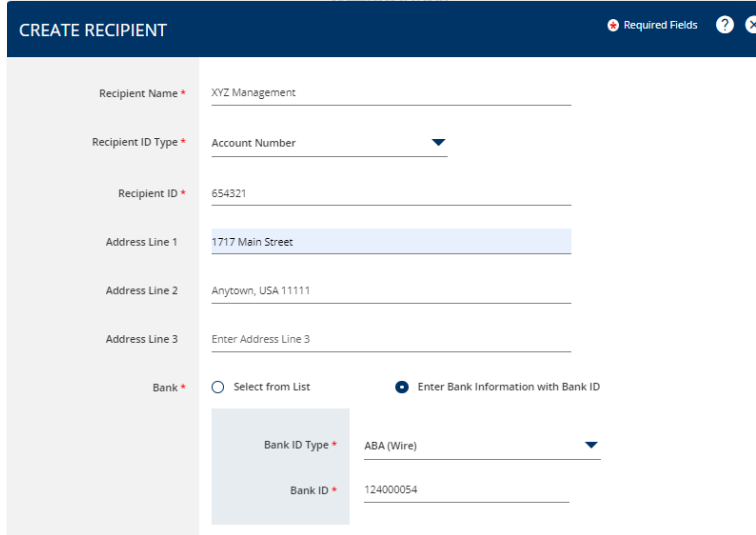

- 3. Select *Create New* to enter new recipient information.
- 4. Enter the required information on the *Create Recipient* overlay.
- 5. Enter the *Recipient Name* (up to 35 characters).
- 6. Select the *Recipient's ID Type* from the dropdown list and enter the *ID.*

Optionally, you may enter the recipient address.

There are two options to provide the recipient's *Bank* information:

- *Select from List* allows you to search for the bank from the online Bank Lists.
- *Enter Bank Information with Bank ID* allows you to enter the Fed routing number (ABA) if you already have the information.

*For more information about the Bank Lists, please refer to the Manage Standard and Preferred Banks training session.*

QUICK REFERENCE GUIDE

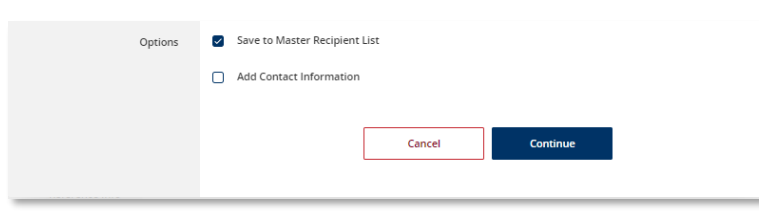

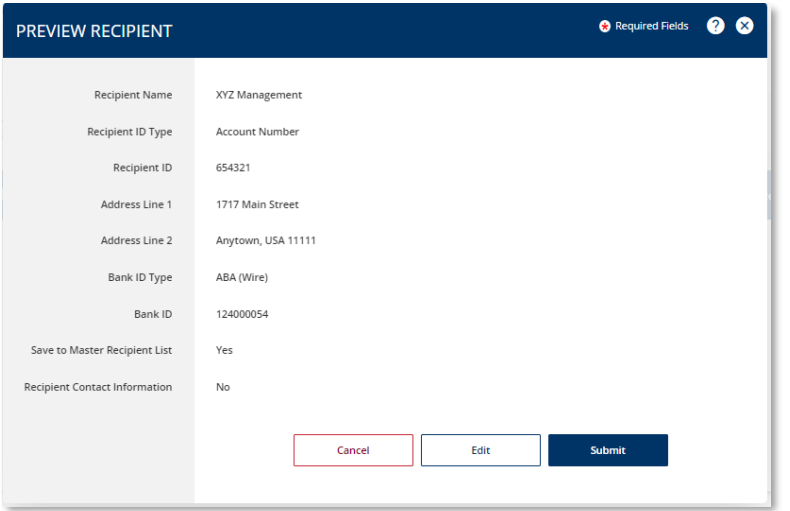

In the *Options* field, you may select:

- *Save to Master Recipient List* to save the recipient information for future use. When creating future payments, you will be able to use the *Select Existing* option instead of entering the recipient manually.
- *Add Contact Information* to capture additional recipient details such as address, phone number, and email address.
- 7. Click *Continue* to proceed.
- 8. Review the entered details on the *Preview Recipient* screen and click *Submit*.

QUICK REFERENCE GUIDE

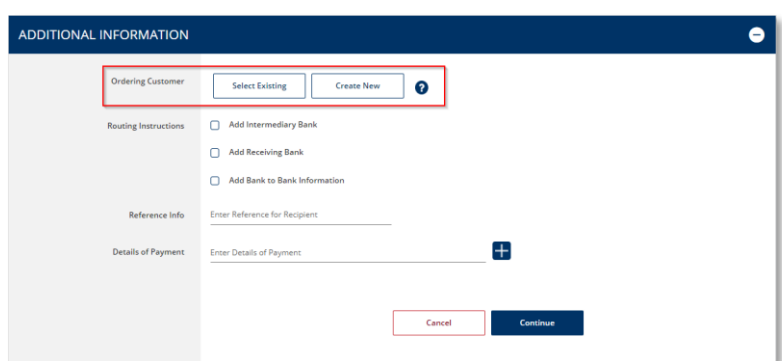

#### STEP 3: ADDITIONAL INFORMATION

The *Ordering Customer* option is displayed if your company initiates payments on behalf of another business. This information is required for payments greater than \$3,000.

## **NOTE: Please contact the bank if you initiate payments on behalf of other businesses and the Ordering Customer field is not displayed.**

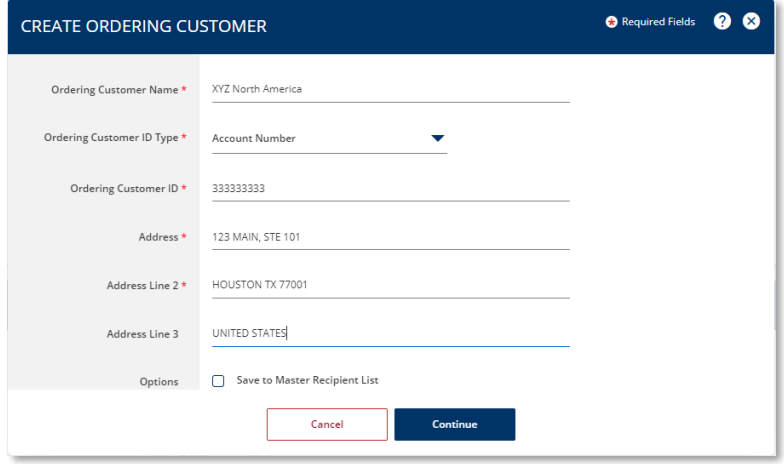

Select Existing Create New

Add Receiving Bank Add Bank to Bank Information Enter Reference for Recipien

Select *Create New* and enter the required information on the *Create Ordering Customer* overlay.

You may select *Save to Master Recipient List* to save the Ordering Customer information for future use. When creating future payments, you will be able to use the *Select Existing* option instead of entering the information manually.

Click *Continue* to proceed.

Occasionally the recipient's payment instructions require additional routing through an Intermediary bank or a Receiving bank. Use the optional *Routing Instructions* section to provide this information.

**NOTE: The** *Bank to Bank Information* **and should not be used. Including information in this field may result in processing delays and additional fees.**

 $\pm$ 

Cancel

 $\bullet$ 

**ADDITIONAL INFORMATION** 

QUICK REFERENCE GUIDE

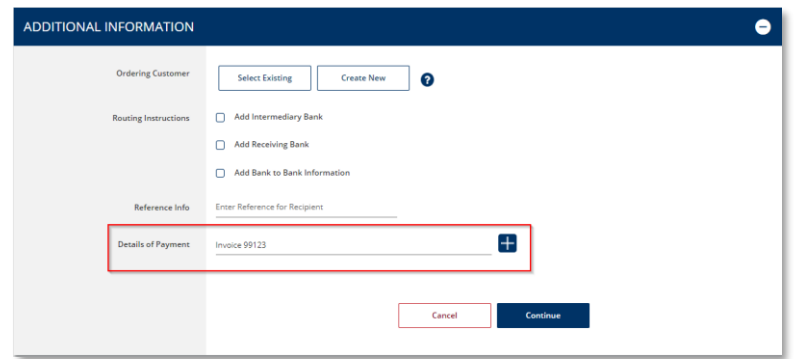

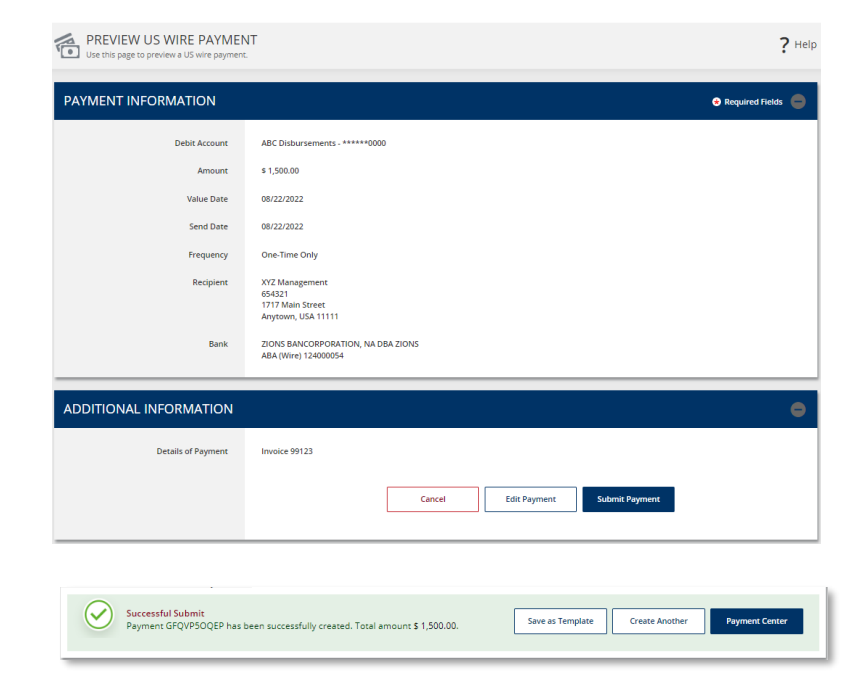

Use the *Details of the Payment* field to provide additional information to the beneficiary about the payment.

Click the plus (+) icon to insert additional field lines.

Select *Continue* to proceed with the payment.

On the *Preview Payment* screen, review the wire payment details and click *Submit Payment* to complete the process.

A *Successful Submit* message displays to confirm the payment submission.

Select *Save as Template* for faster payment processing in the future, or *Payment Center* to view the payment details and status.

QUICK REFERENCE GUIDE

#### CREATE US WIRE TEMPLATE  $2$  Help **TEMPLATE INFORMATION O** Required Fields **O** Active  $\bigcirc$  Inactive XYZ Invoices te Name \* ABC Disbursements - \*\*\*\*\*\*0000  $\ddot{\phantom{0}}$  $_{\text{unit}}$ Remove **ZIONS BANCORPORATION, NA DBA ZIONS<br>ABA (Wire) 124000054 Template Limit** Enter a Template Limit • Define amount when payment is created  $\bigcirc$  Changeable amount (can be changed when payment is created  $\bigcirc$  Exact amount (cannot be changed when payment is created)

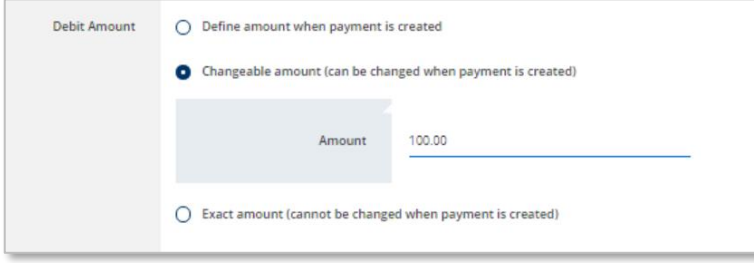

### **Creating a Template from a Payment**

### STEP 1: TEMPLATE INFORMATION

- 1. After submitting a payment, select the *Save as Template* button.
- 2. On the *Create Template* screen, enter a unique *Template Name*. For best practice, avoid using special characters.

Assigning an optional *Template Limit* provides an additional layer of security. When the template is used to create a payment, the total amount of the batch cannot exceed this limit.

The *Debit Amount* options allow you to define how the dollar amount is determined when the template is used.

- 1. Select *Define amount when payment is created* allows you to leave the amount blank in the template and enter it each time the payment is created.
- 2. Select *Changeable amount* to enter an amount in the template but allow it to be changed when the payment is created.
- 3. Select *Define an amount that cannot be changed when the payment is created* to prevent the amount from being modified when the template is used.

QUICK REFERENCE GUIDE

**ADDITIONAL INFORMATION**  $\bullet$ Routing Instructions **D** Add Intermediary Bank Add Receiving Bank Add Bank to Bank Information Reference Info Allow change when making payments —<br>Enter Sender's Reference  $\Box$  Allow change when making payments Allow change when making payments ails of Payment  $\overline{\mathbf{t}}$ Enter Details of Payment Cancel **Continue** Successful Submit<br>Template XYZ Invoices has been successfully created Template Center

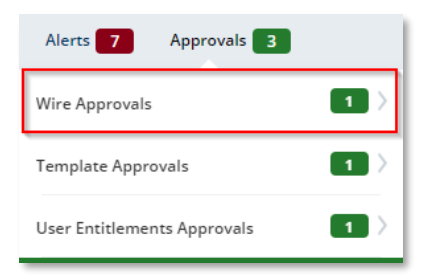

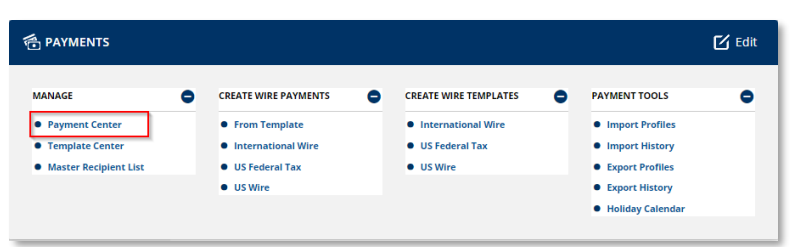

### STEP 2: ADDITIONAL INFORMATION

- 1. In the *Details of Payments* section, select *Allow changes when making payments* to permit the optional text field to be updated when the template is used.
- 2. Click *Continue* to create the template.
- 3. Review the information on the *Preview Template* screen and click *Submit Template* to complete the process.
- 4. The *Successful Submit* message is displayed to confirm successful submission.
- 5. Go to *Template Center* to view the template status.

### **Approving a Payment**

A security best practice is to require secondary approval for payment origination.

#### STEP 1: NAVIGATION

Use the convenient *Notification Center* at the top right corner of the screen to quickly navigate to the *Payment Center* to view payments pending approval.

Or select the *Payment Center* from the *Payments* menu.

## **The approver is responsible for reviewing all information for accuracy, including the payment (value) date, payment frequency, recipient, and dollar amount.**

QUICK REFERENCE GUIDE

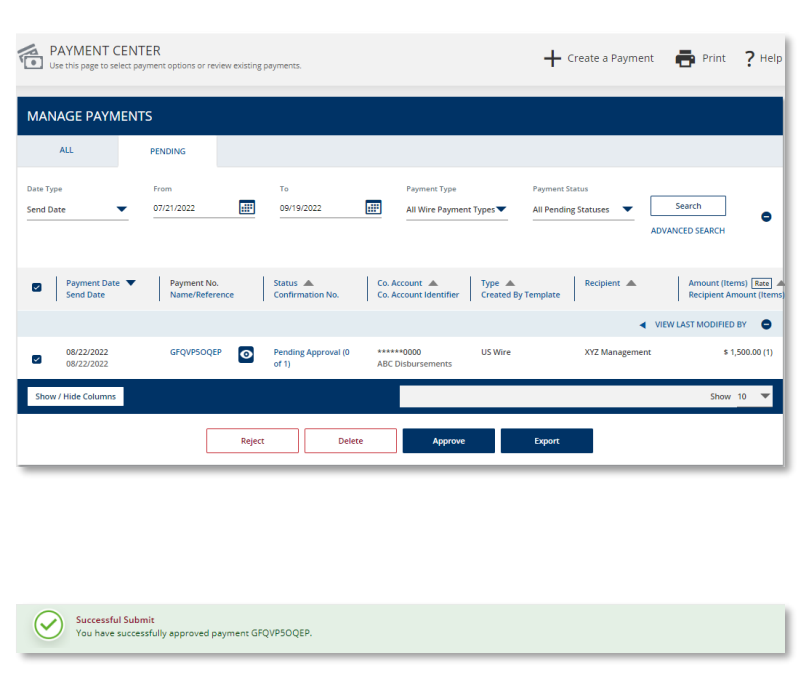

#### STEP 2: APPROVAL

Payments must be approved before the cutoff time on the Send Date shown in the *Payment Center*.

- 1. Click the *Pending Approval* hyperlink to view the details of a payment prior to approval.
- 2. Click the *Approve* button on the payment details screen.

Alternately, to approve a pending payment without viewing the details, select the checkbox next to it and click the *Approve* button.

3. A *Successful Submit* message confirms the payment approval.

**NOTE: When approving recurring payments, authorization is being granted for the entire series of payments, including payments scheduled for future dates.**

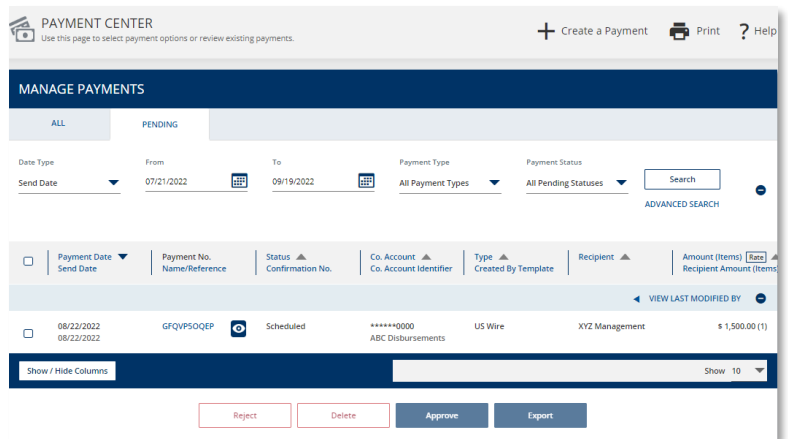

Future-dated payments remain in the *Payment Center* with a *Scheduled* status until the Send Date.

While in a *Scheduled* status, the payment may be deleted or modified. Modified payments must go through the approval process again.

Once the payment is processed by the bank, the status is updated to *Confirmed* and includes a Fed Confirmation Number for your reference.

QUICK REFERENCE GUIDE

### **Payment Reports**

Reports pertaining to wire payments, templates, and recipients are available within the *Reports* menu.

Select *Payment Reports* to view the report options.

You may also add your favorite standard and customized reports to the *My Reports* screen for easier access.

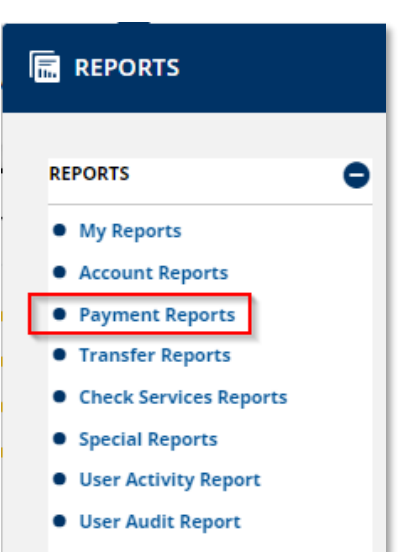

**· User Setup Report**